## Business Mobile Banking eDeposit FOR ANDROID DEVICES

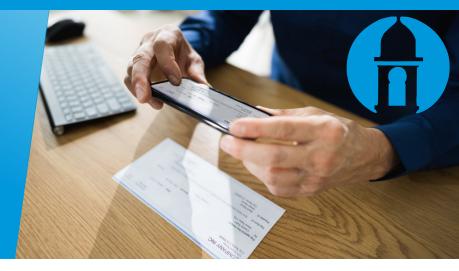

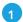

After launching and logging into the Business Mobile Banking App, select the **+ icon** from the bottom navigation bar and then select **Deposit** 

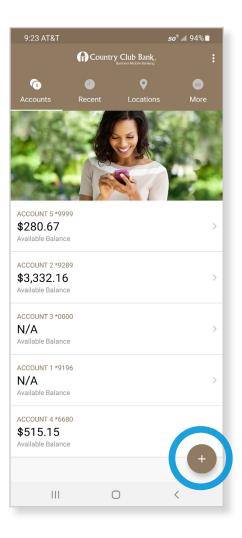

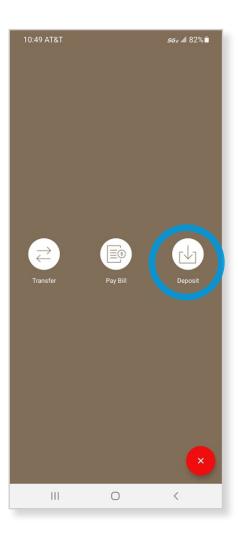

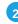

The next screen shows how a check is captured and how to position it within the crop marks.

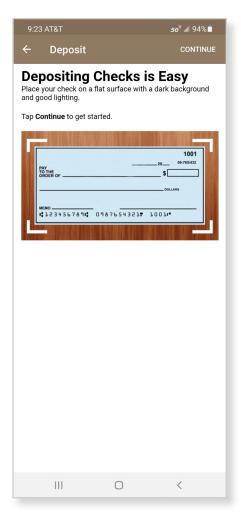

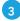

This screen provides endorsement instructions.

Be sure to include:

- ✓ Country Club Bank eDeposit Only
- ✓ Date of the deposit

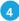

Next, the app will ask for **permission** to use your camera to capture images of the check.

**Click OK,** then click the **Front** option to take a picture of the check.

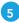

Position the check within the crop marks on your phone's screen, then click the white circle button to take the picture.

If the picture looks clear, select the **Green circle** button to accept.

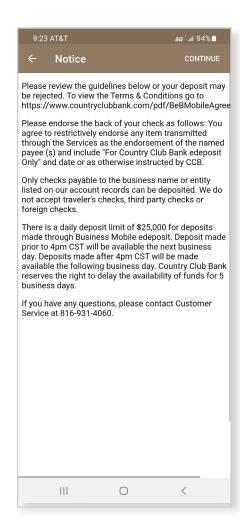

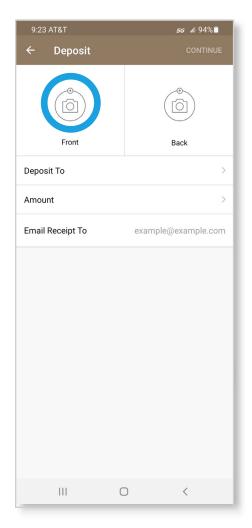

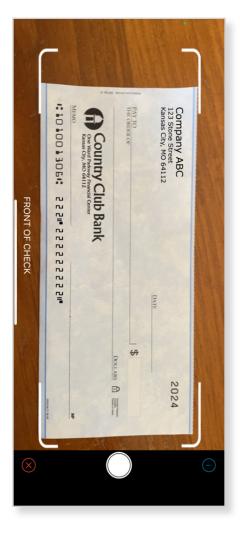

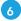

Next, flip the check over, select the **Back option** and follow the same process to take an image of the back of the check.

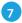

Once you have both sides of the check imaged, select **Deposit**To and choose the account to which you want to deposit.

Next, select the **Amount** and enter the amount of the check.

Then select **Email Receipt** to (if there's not already an address showing) and type in an email address.

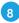

Finally, click **Continue** and then **Approve** to finalize the deposit.

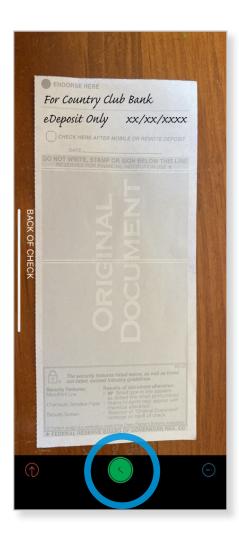

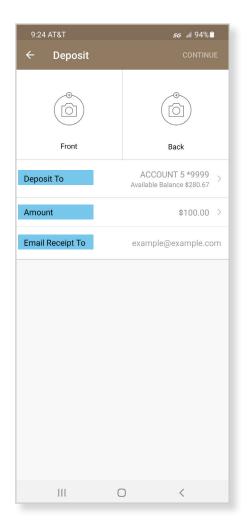

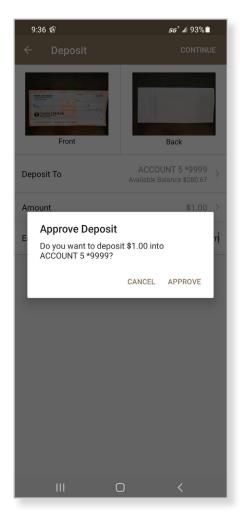